## **Instructions for granting an Authorized User electronic access to a student's 1098-T through the Samford One Stop Payment Portal.**

**Step 1 – Select** *Student and Staff Login.*

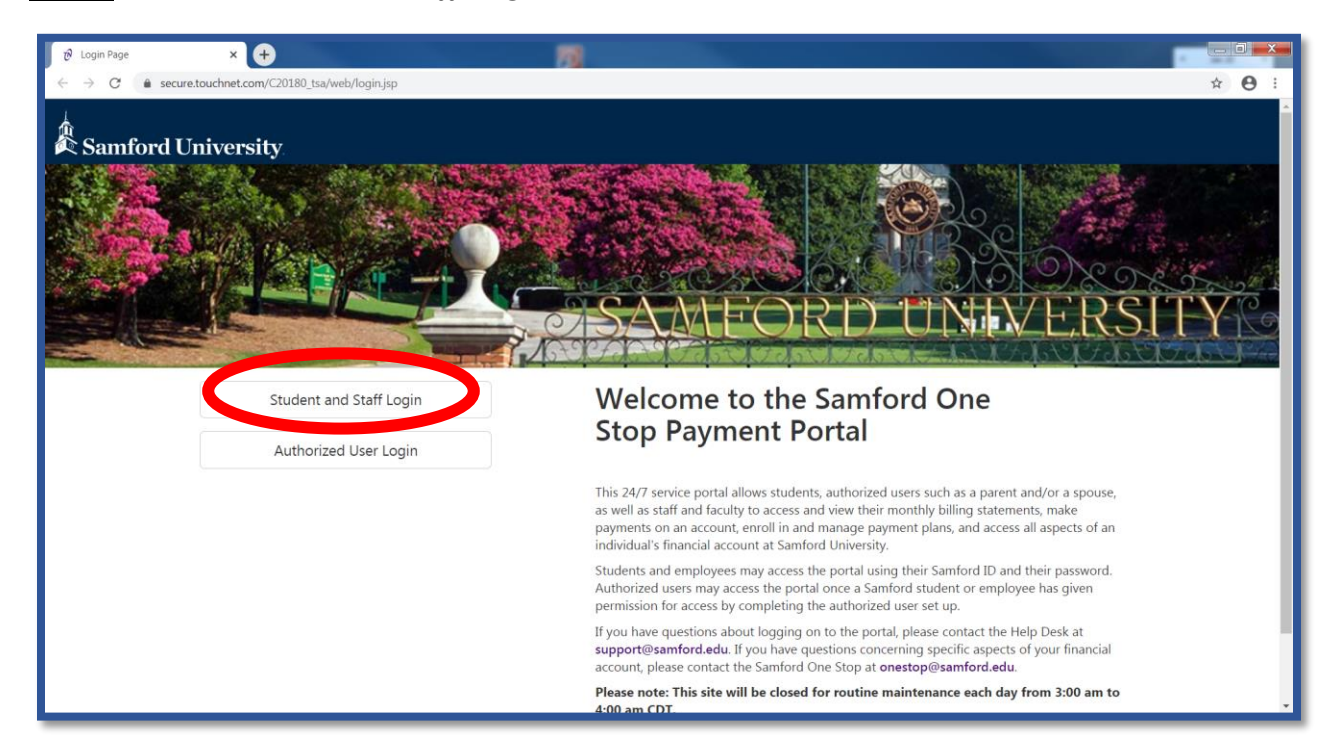

**Step 2 – Enter your** *Samford Student ID number* **or** *User ID* **along with your** *Password***, then select** *Login.*

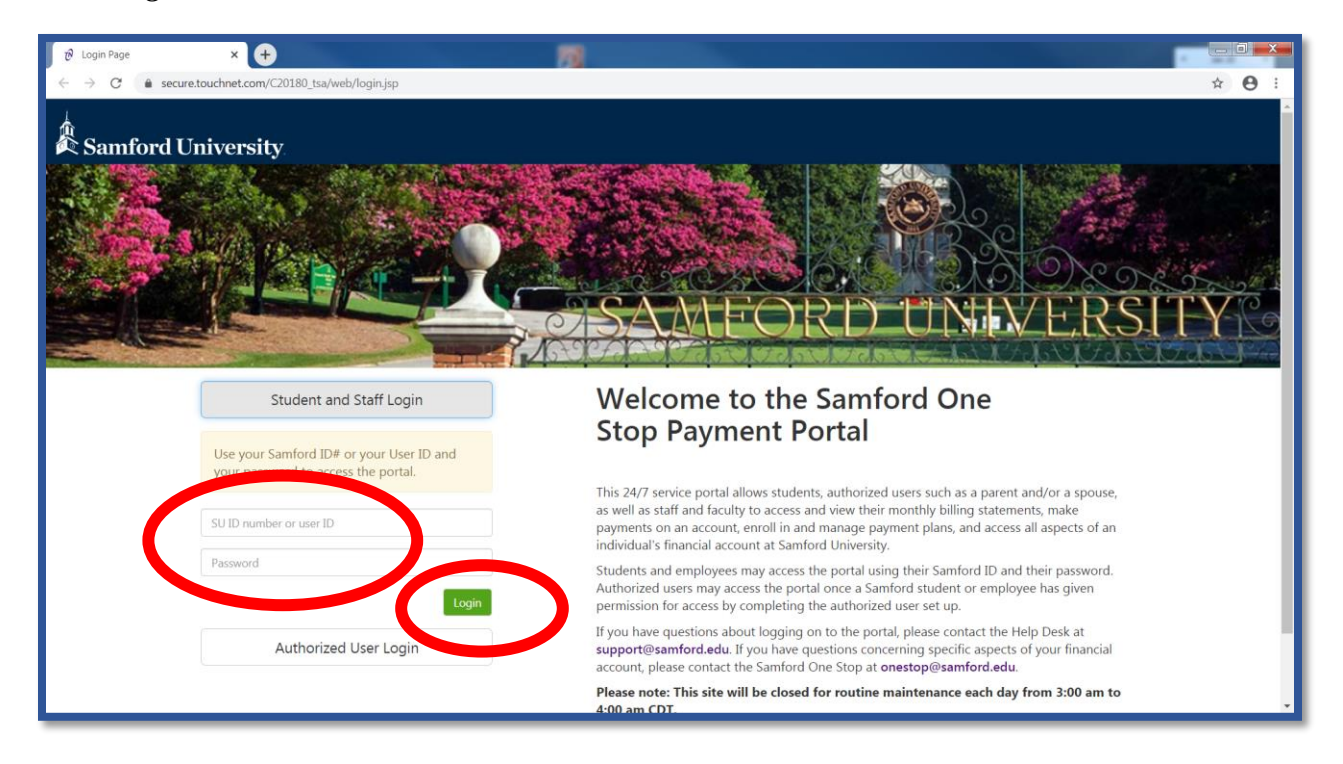

## **Step 3 – Select** *Authorized Users*

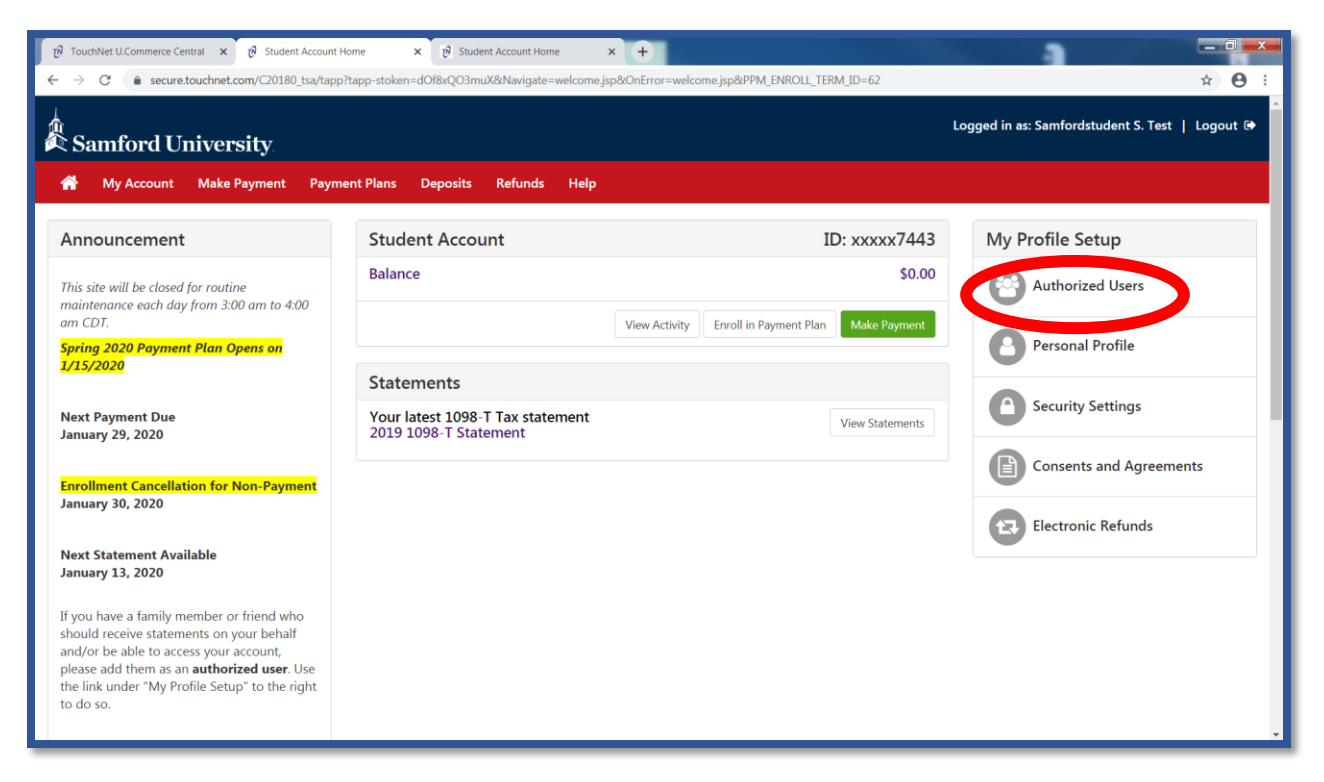

## **Step 4 – Select the settings gear icon below** *Action* **on the Authorized User listing.**

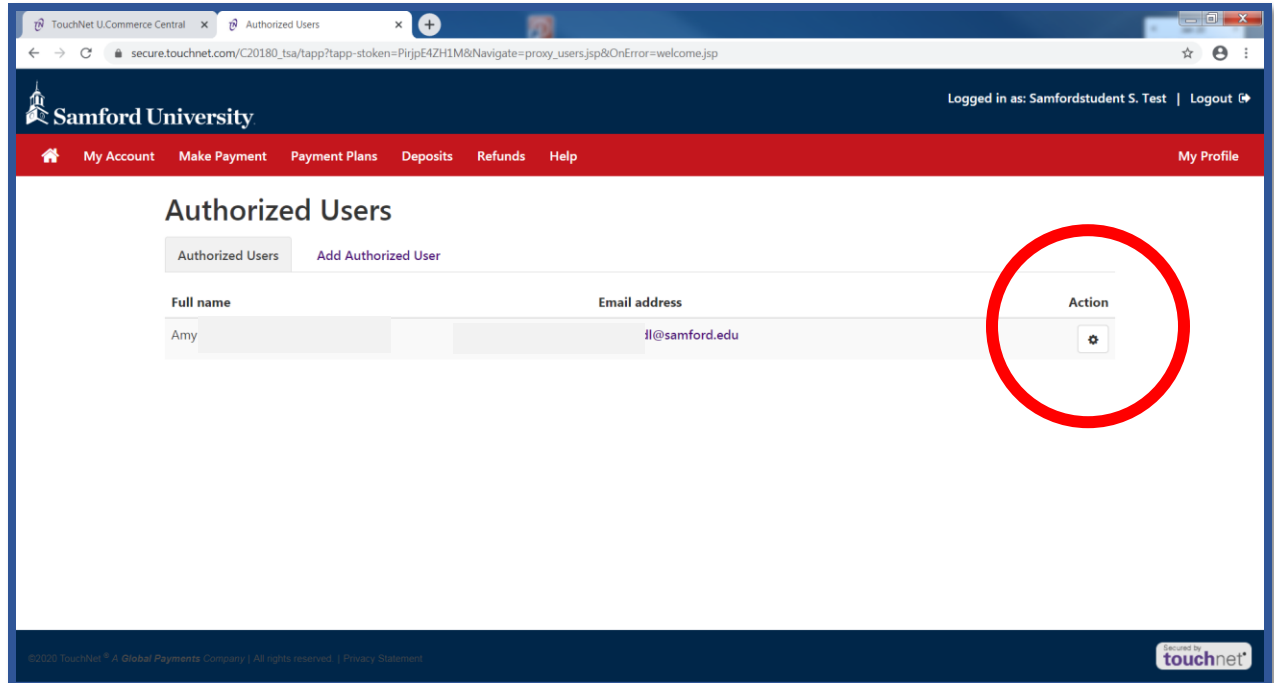

## **Step 5 – Select** *Edit.*

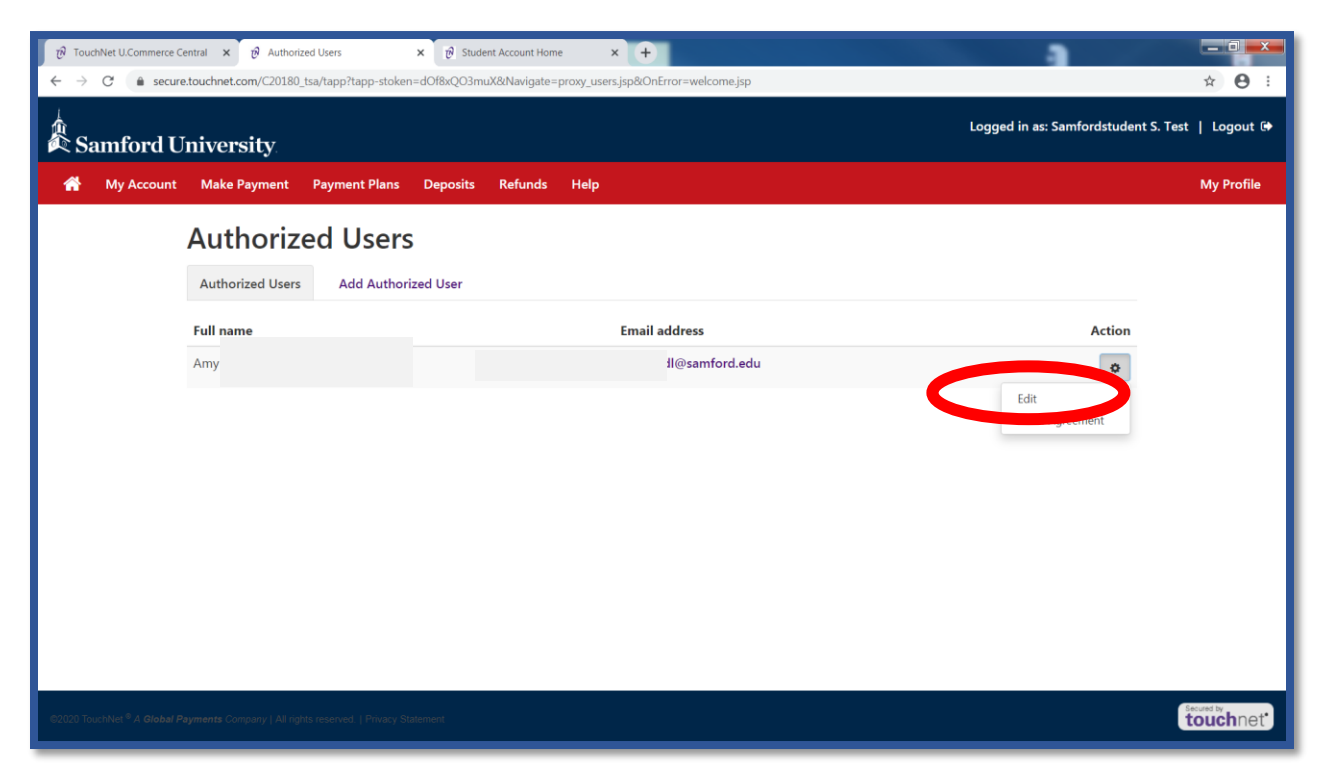

**Step 6 – Select** *Yes* **for, Would you like to allow this person to view your 1098-T tax statement? After selecting** *Yes***, select** *Update User***.**

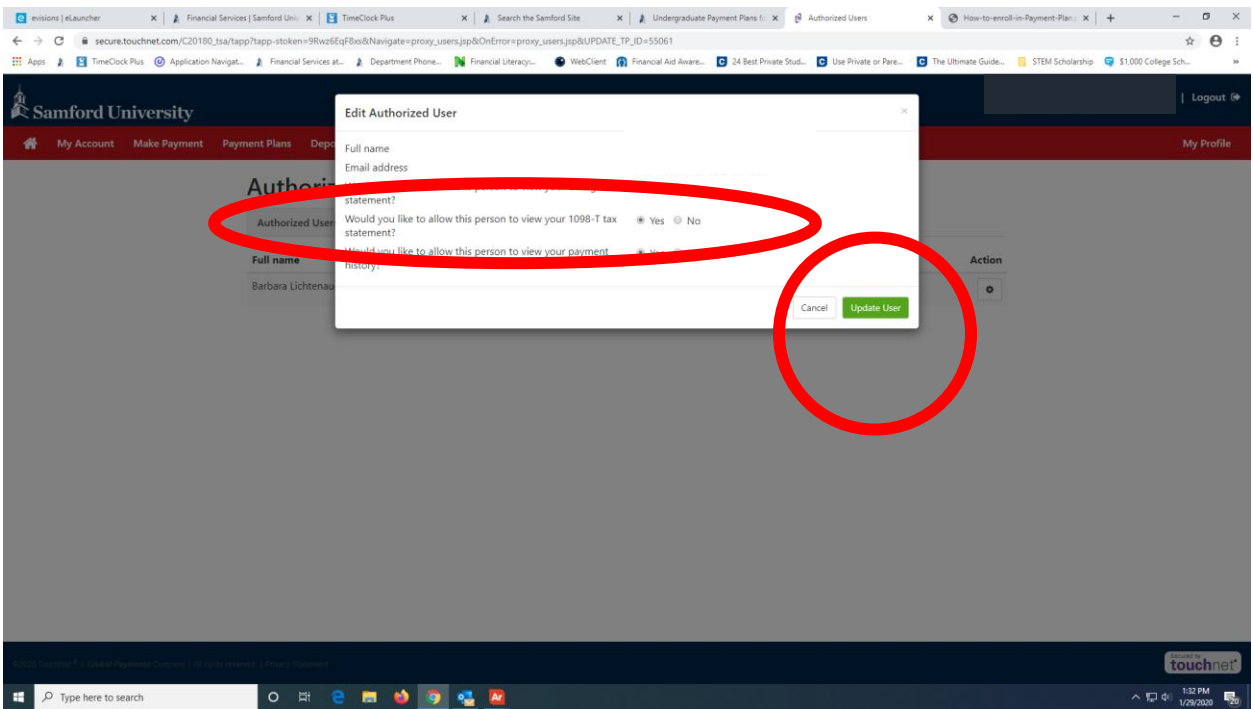

**Step 7 – Select the,** *I Agree* **radio button and then select** *Continue* **to grant the Authorized User access to view your 1098-T electronically.** 

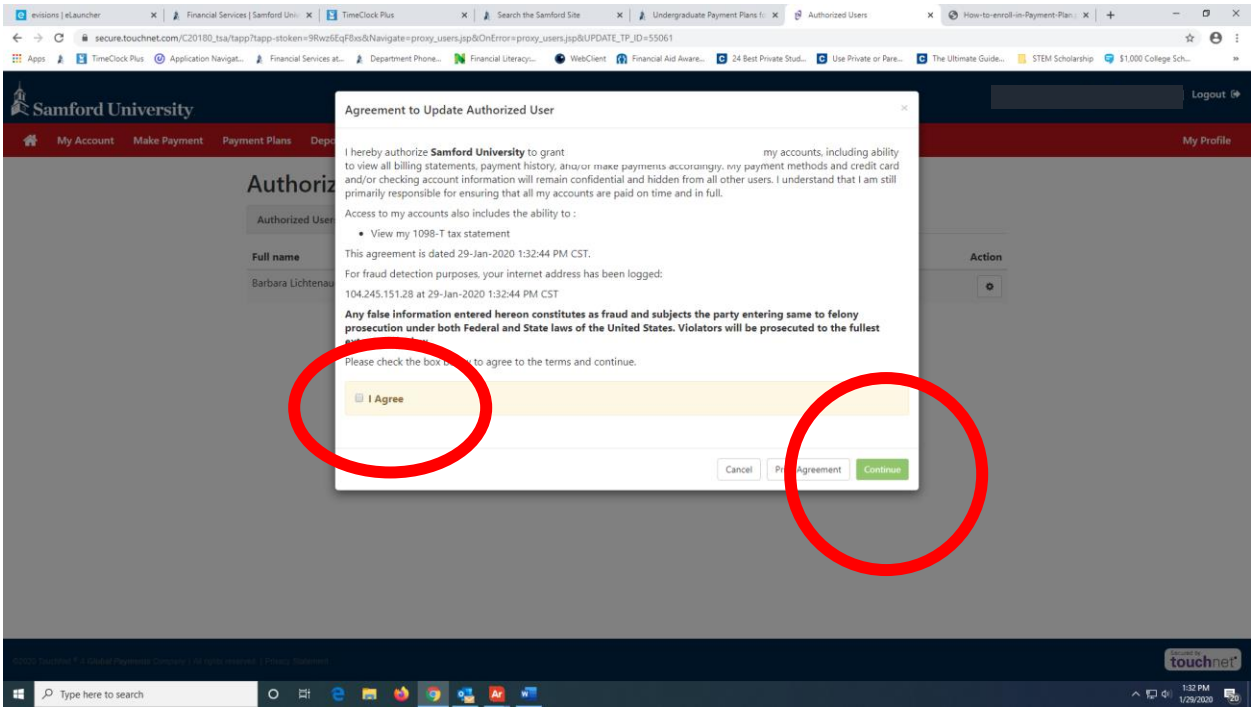